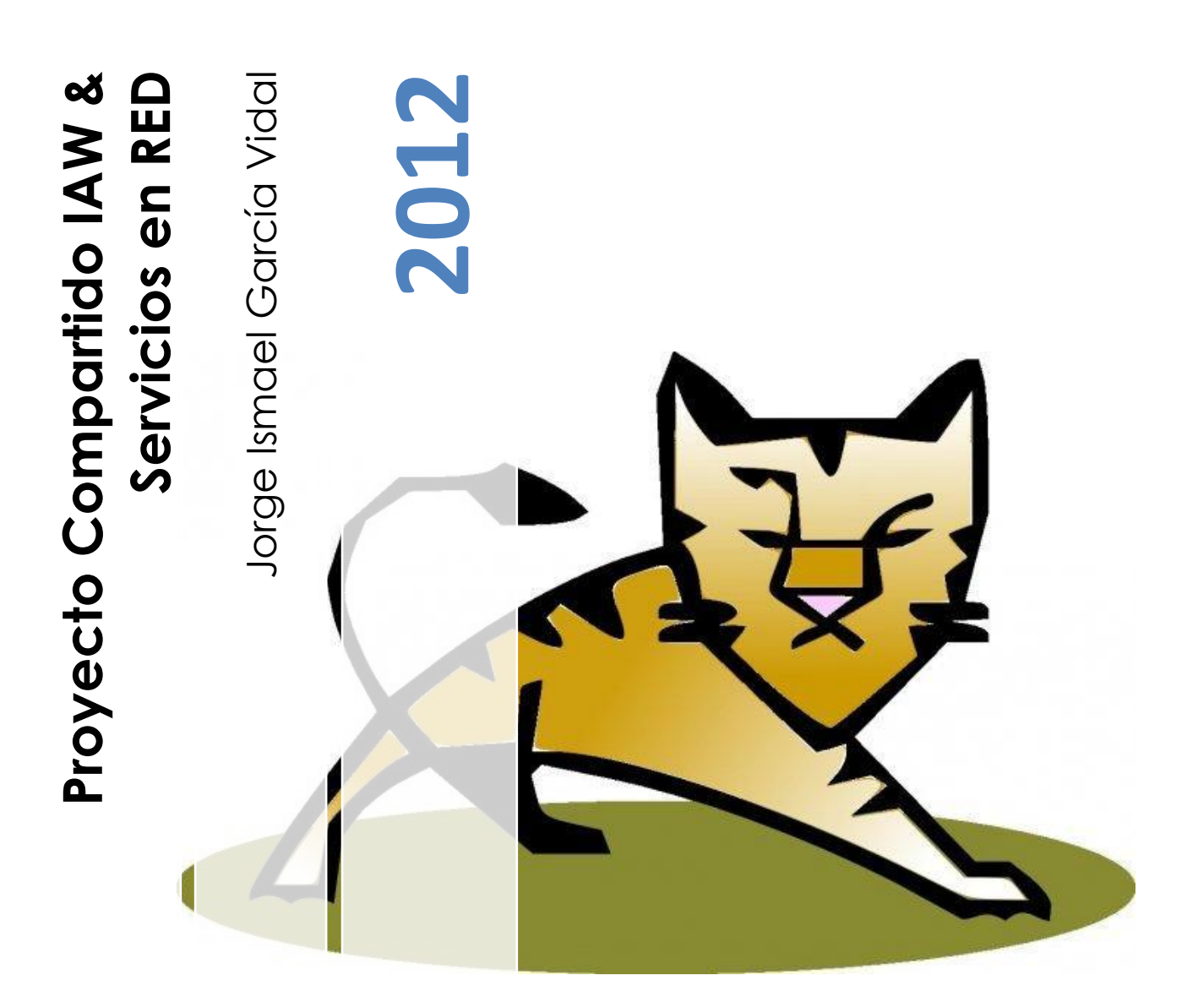

# ÍNDICE

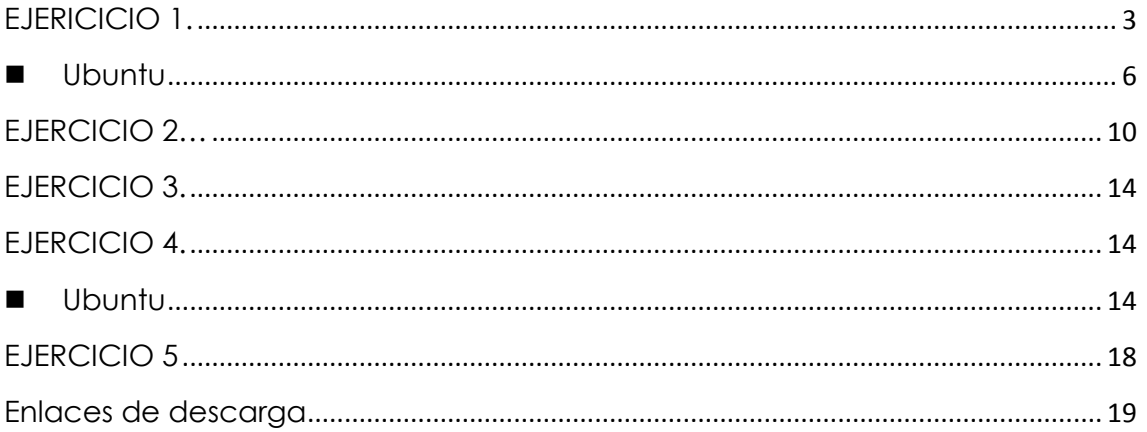

### <span id="page-2-0"></span>**Instalar un Servidor Web Java, por ejemplo TomCat en Windows. Deberá documentarse los módulos/servicios necesarios.**

Antes de comenzar la instalacion debemos tener instalados en nuestro ordenador [JDK](http://www.oracle.com/technetwork/java/javase/downloads/index.html) y [JVM,](http://www.java.com/es/download/) su instalación es muy sencilla asi que en el caso de Windows no la mostraré.

Pasamos pues a la instalacion de Tomcat en Windows. Este programa lo podemos obtener [aquí.](http://ftp.udc.es/apache/tomcat/tomcat-7/v7.0.33/bin/apache-tomcat-7.0.33.zip) El archivo que debemos descomprimir lo tenemos que mover a la raiz de nuestro disco duro, en mi caso el disco C.

Para empezar debemos abrir nuestra consola de comandos, simplemente escribiendo "CMD" en nuestro buscador, nos deberia aparecer, en el caso de Windows 7.

Dentro de la carpeta "bin" de nuestra carpeta de apache que previamente hemos descomprimido en el disco C, ejecutamos "startup.bat".

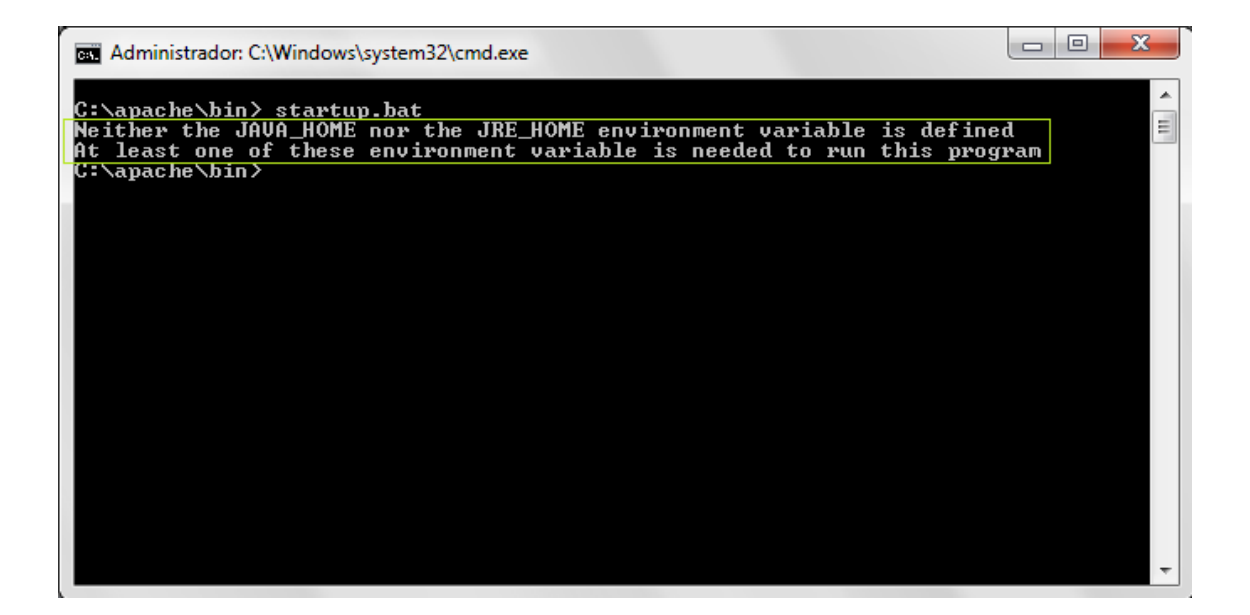

El error que nos muestra es lo normal en este caso, ya que la variable de entorno JAVA\_HOME no ha sido definida, para ello vamos a propiedades del sistema, y seguimos estos pasos muy sencillos:

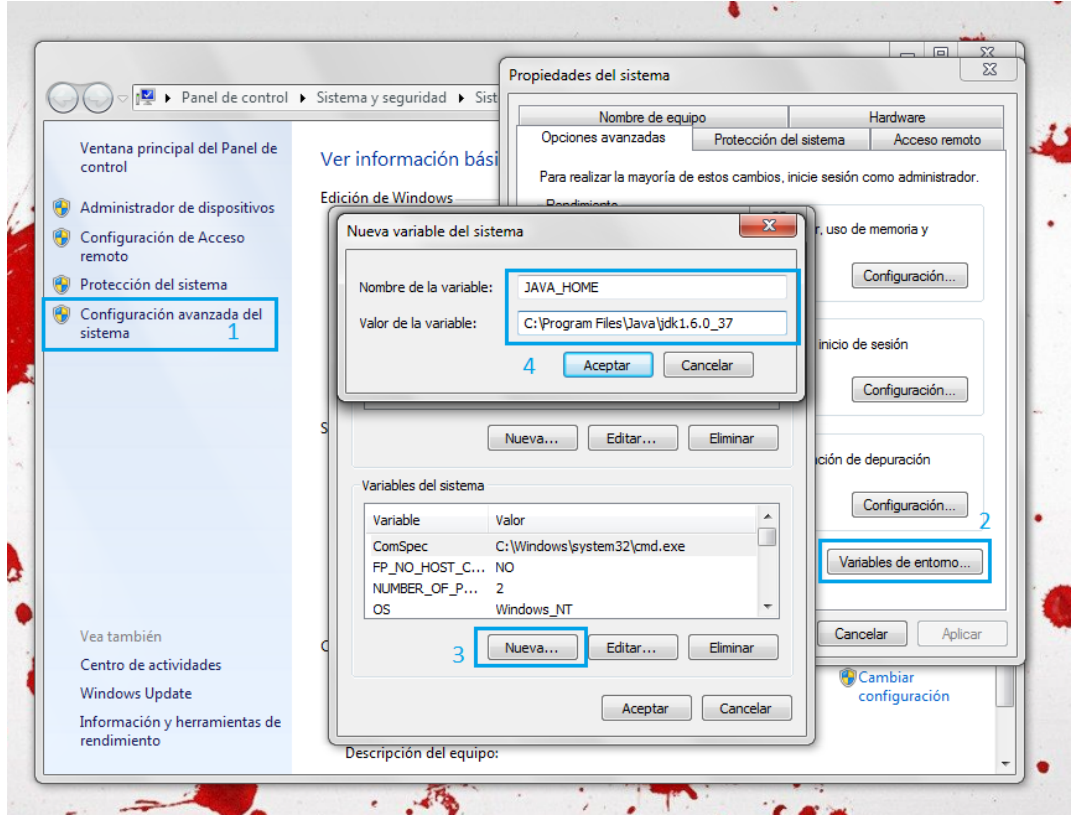

Una vez creada la variable, volvemos a abrir nuestra consola de comandos y esta vez debería pasar lo siguiente:

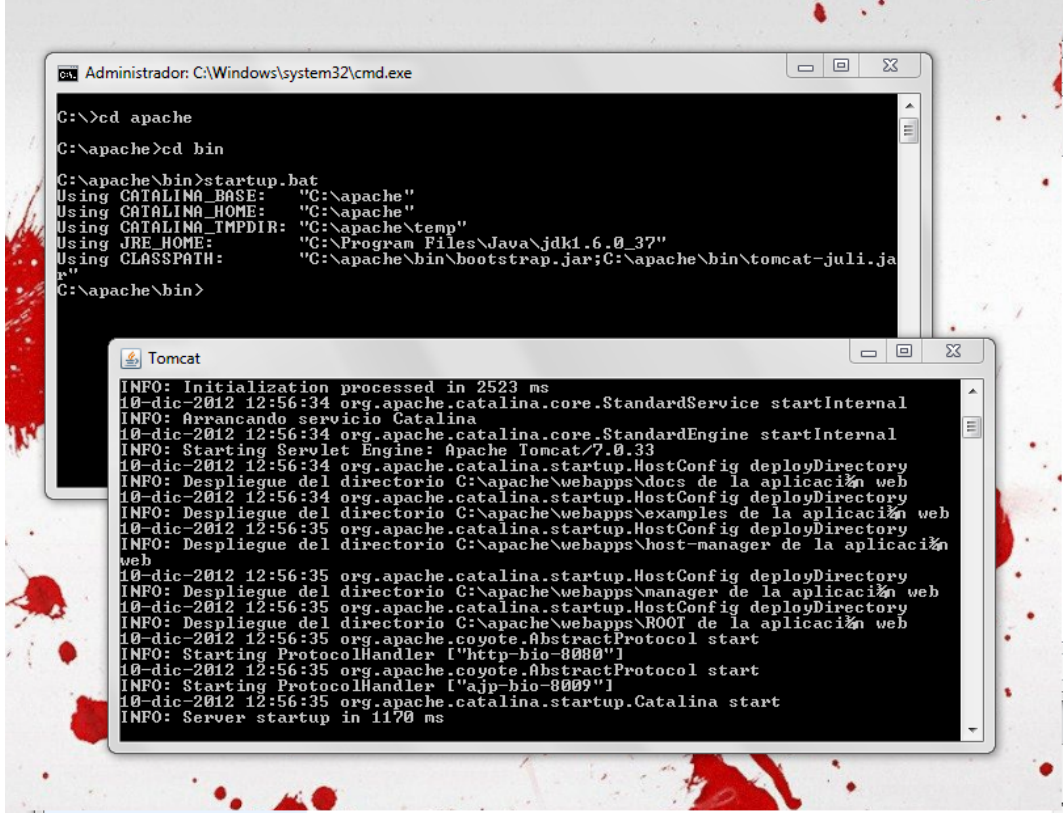

Una vez terminada la instalación podemos acceder a nuestro navegador y escribir localhost:8080, y en ese momento nos debería aparecer esto:

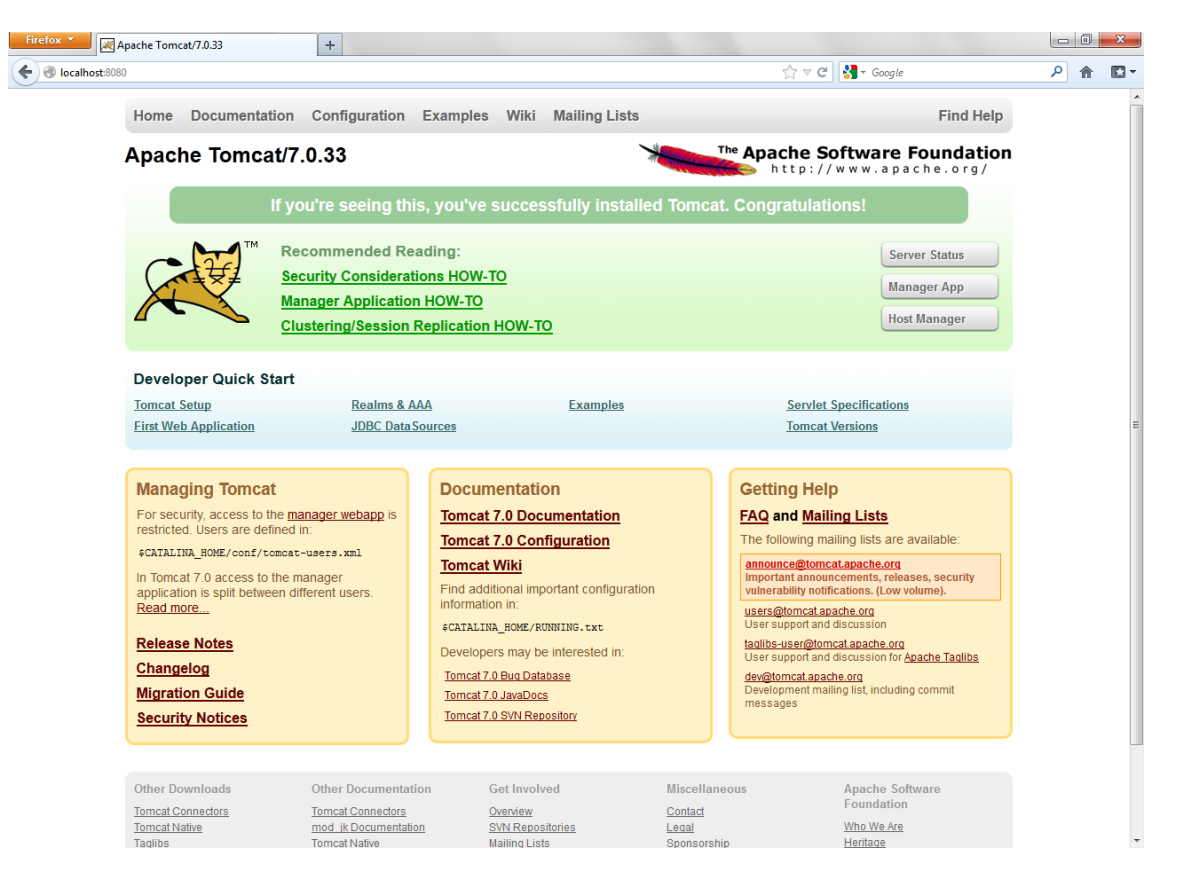

#### <span id="page-5-0"></span>**Ubuntu**

Para instalar en Ubuntu Tomcat debemos descargar primero JDK el cual podemos descargar [aquí.](http://www.oracle.com/technetwork/java/javase/downloads/jdk6u37-downloads-1859587.html)

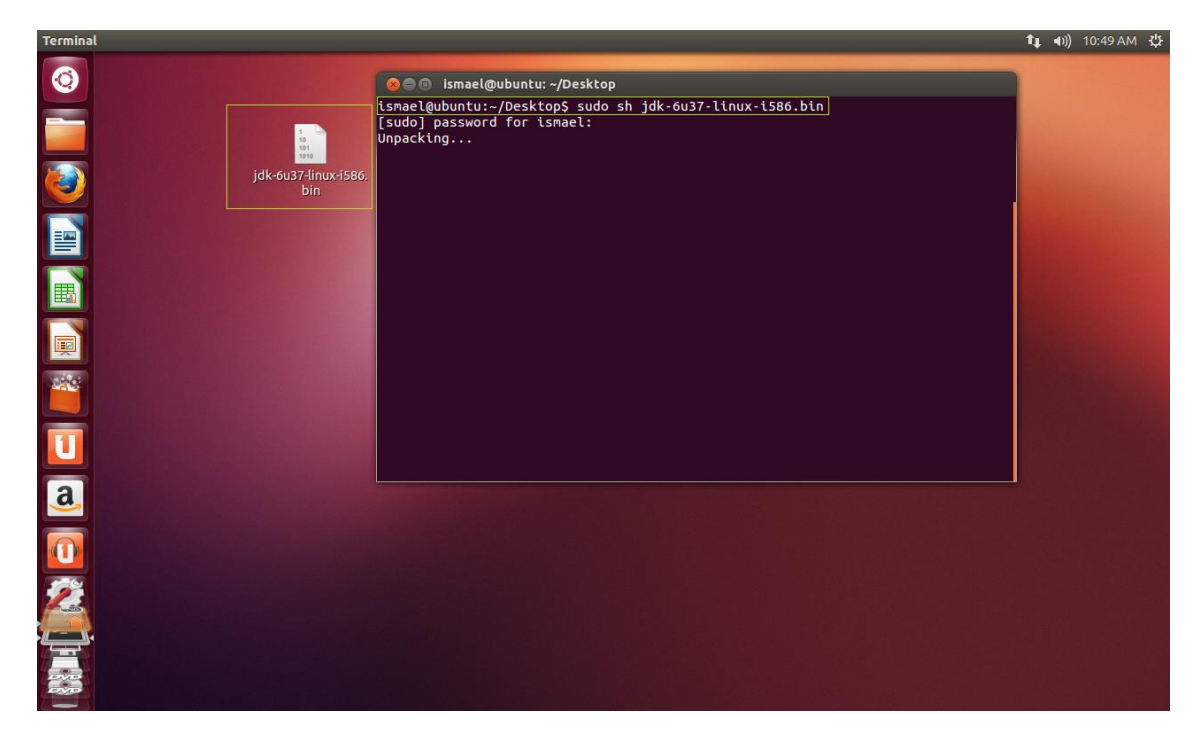

Ejecutamos el archivo y esperamos a que se instale, esta instalación generará una carpeta que deberemos mover de la siguiente forma a la carpeta "local".

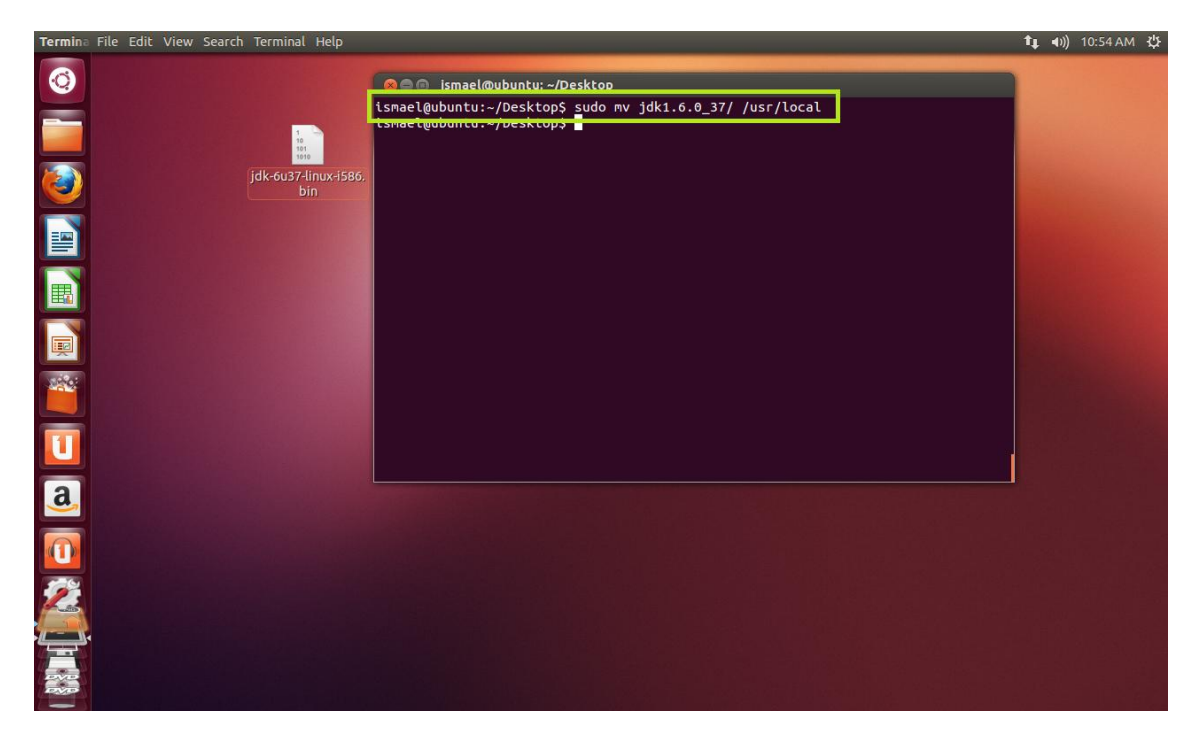

Una vez hecho eso debemos dar permisos a la carpeta que hemos movido y posteriormente vemos que se encuentra en el directorio.

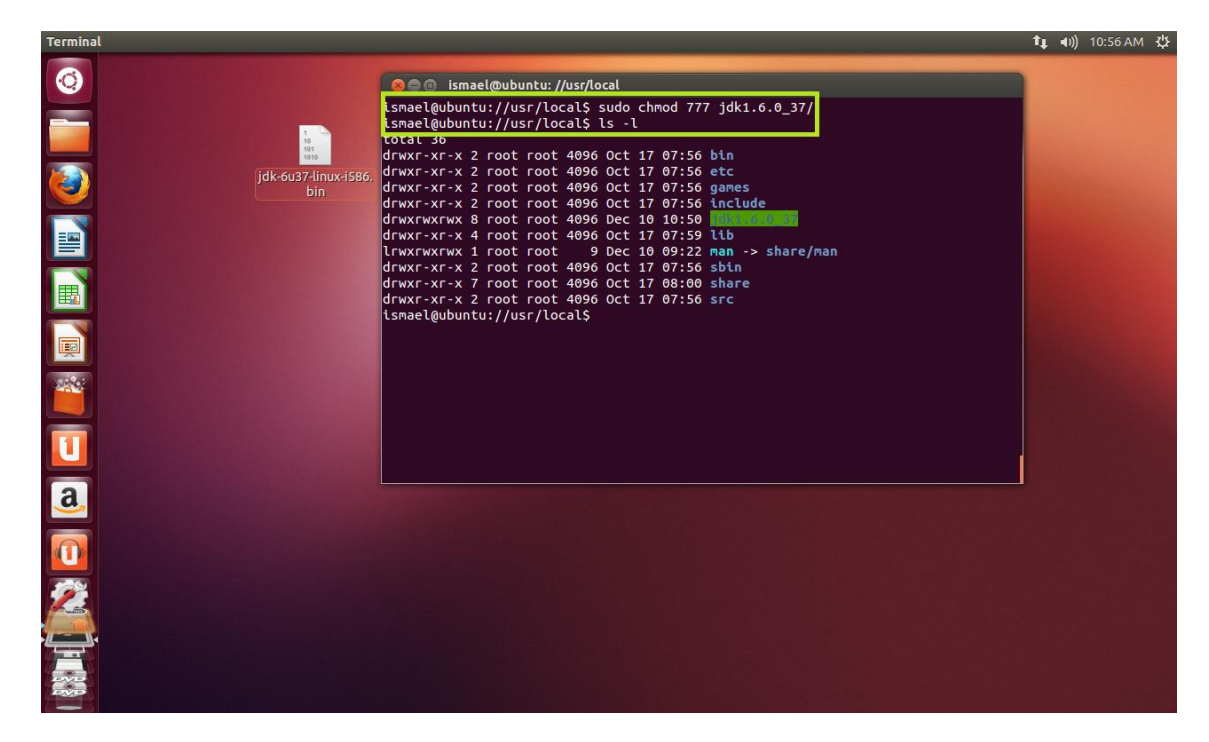

El siguiente paso es añadir la variable de entorno JAVA\_HOME, de la siguiente forma:

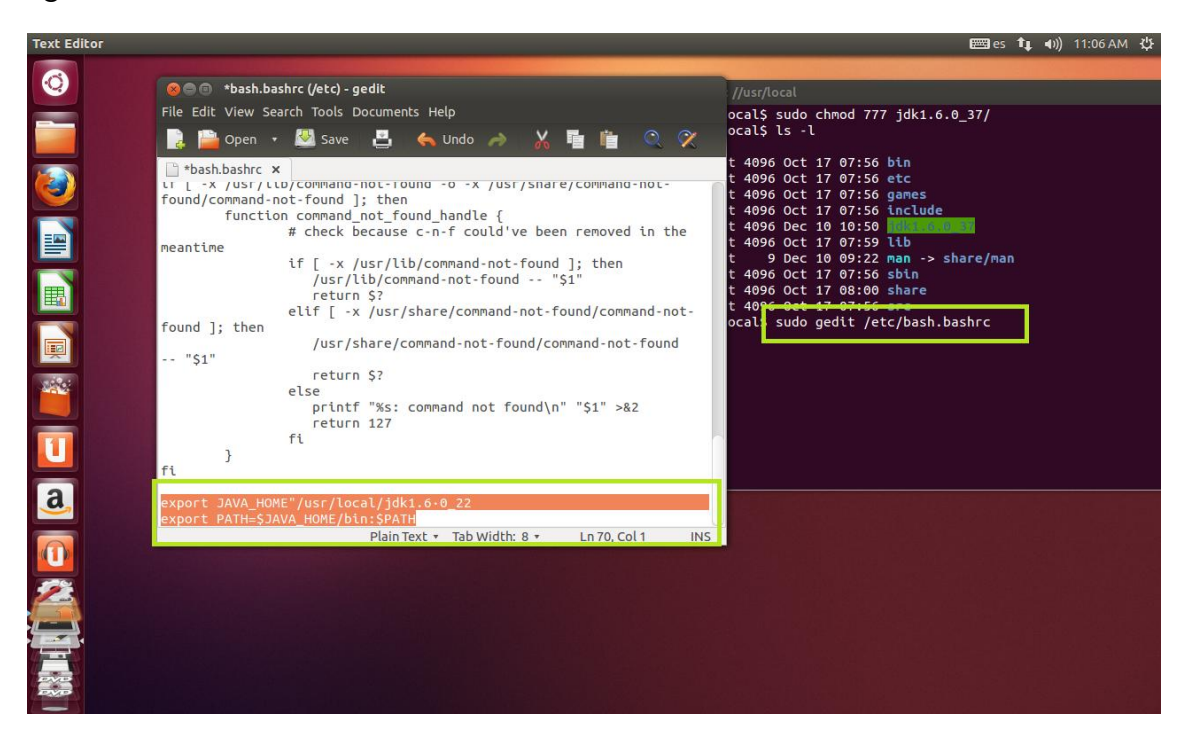

Una vez hecho esto, descargamos Tomcat de la página oficial.

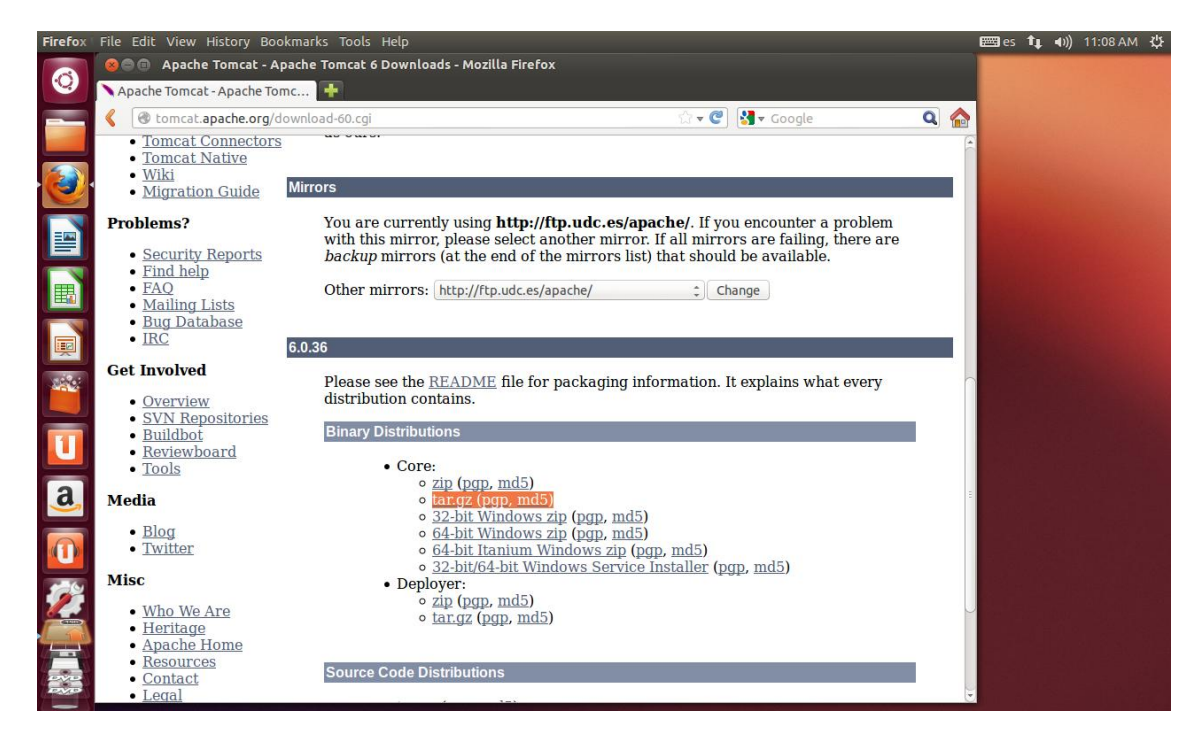

Una vez terminada la carpeta descomprimimos el contenido del comprimido en el escritorio y la movemos de nuevo a la carpeta local.

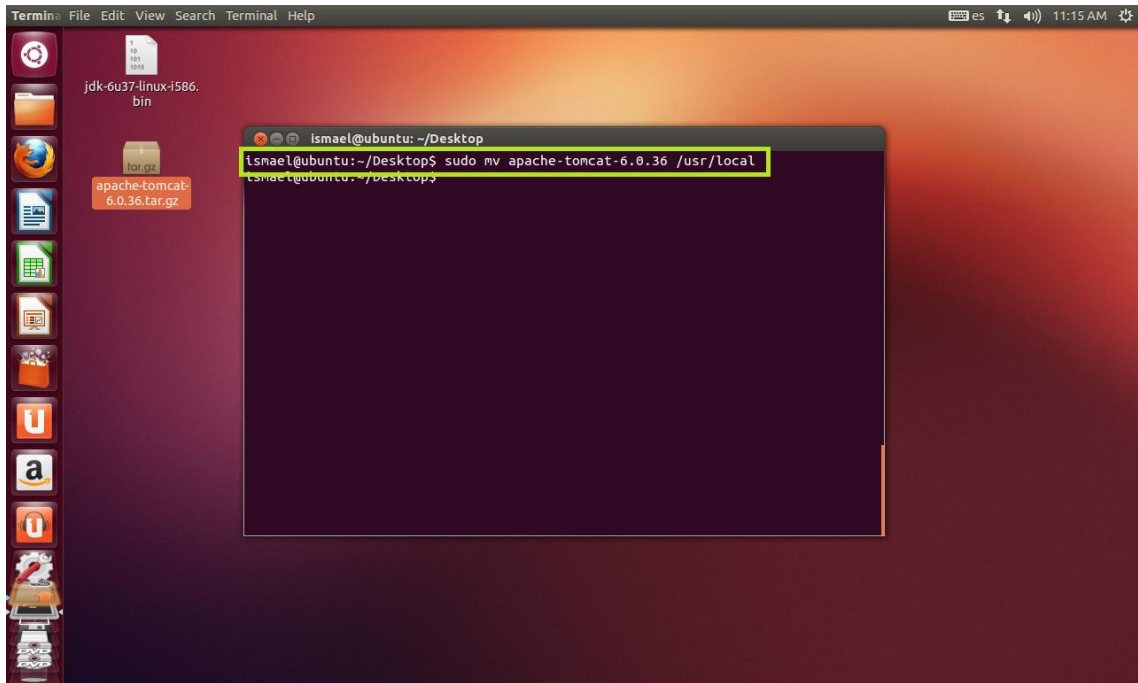

Añadimos las siguientes líneas al archivo "profile" que se encuentra en etc:

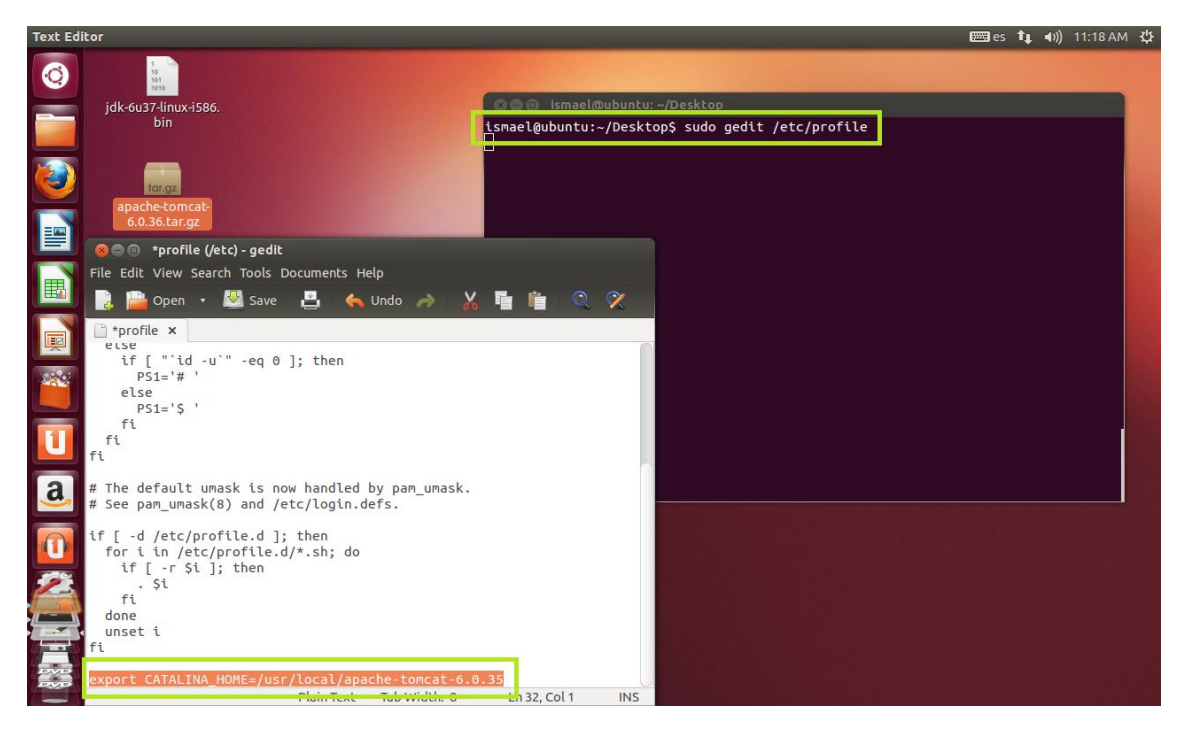

Y para terminar de instalar Tomcat e inicializar el servicio introducimos el siguiente comando:

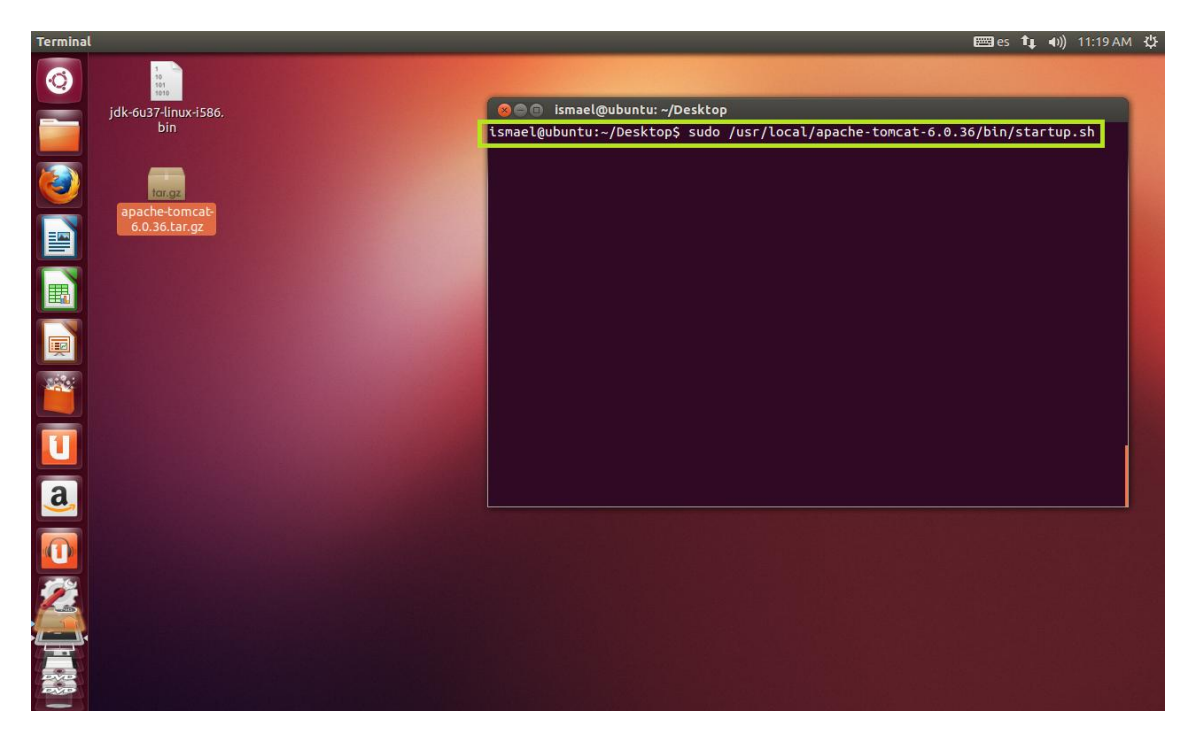

<span id="page-9-0"></span>**Instalar los servicios básicos para la instalación de un Sistema Gestor de Contenidos: PHP, Apache y Mysql…**

Para facilitarnos el trabajo debemos descargar un programa llamado "APPSERVER", el cual nos podemos descargar en el siguiente [enlace.](http://downloads.sourceforge.net/project/appserv/AppServ%20Open%20Project/2.5.10/appserv-win32-2.5.10.exe?r=http%3A%2F%2Fwww.appservnetwork.com%2F&ts=1355141351&use_mirror=switch)

Comencemos con la instalación:

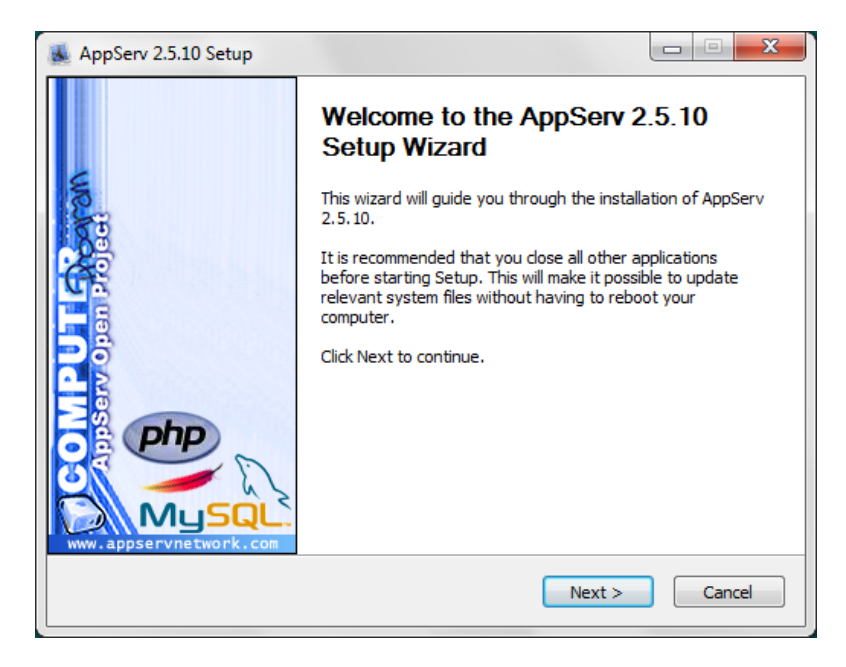

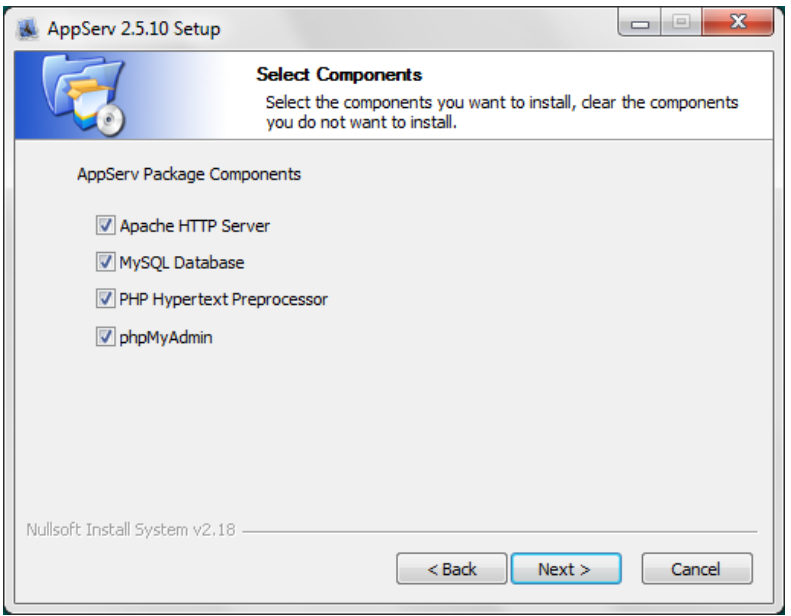

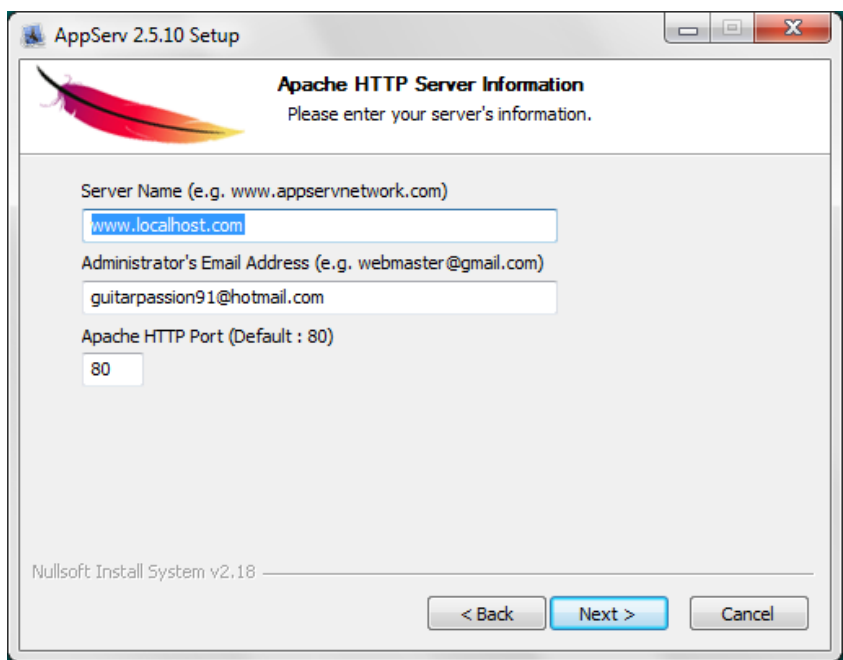

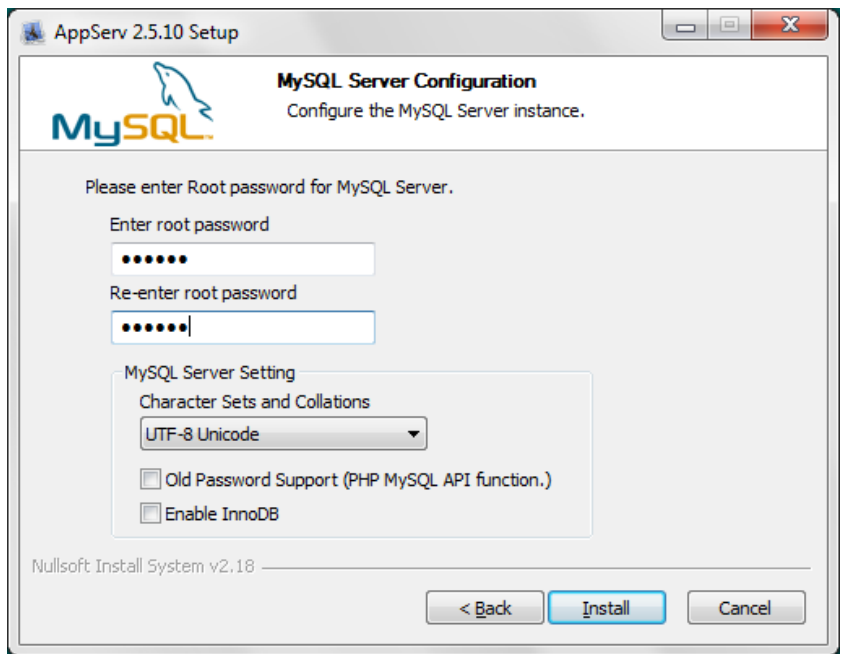

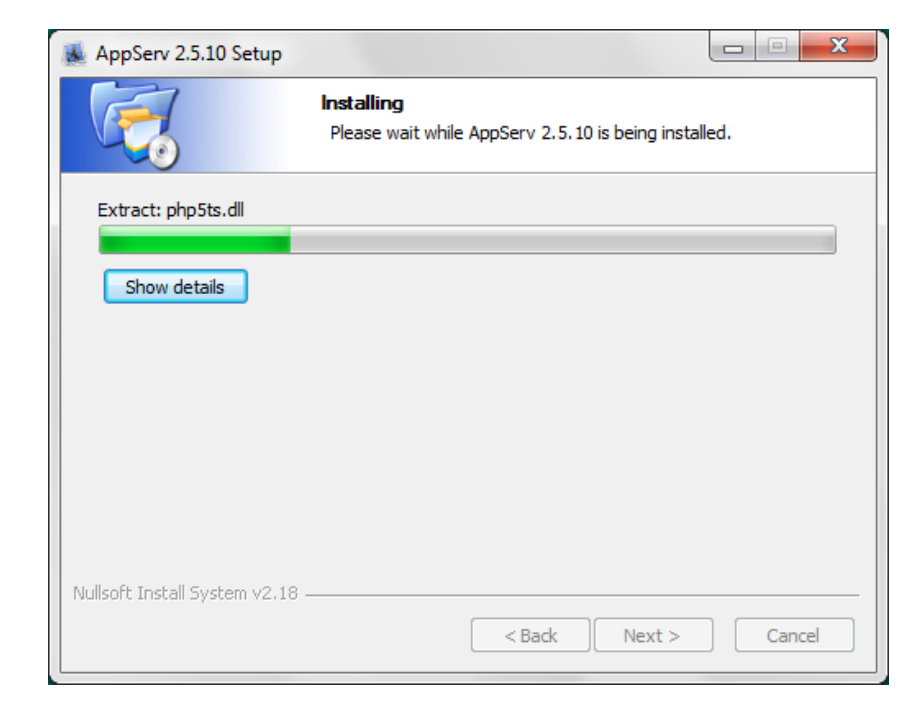

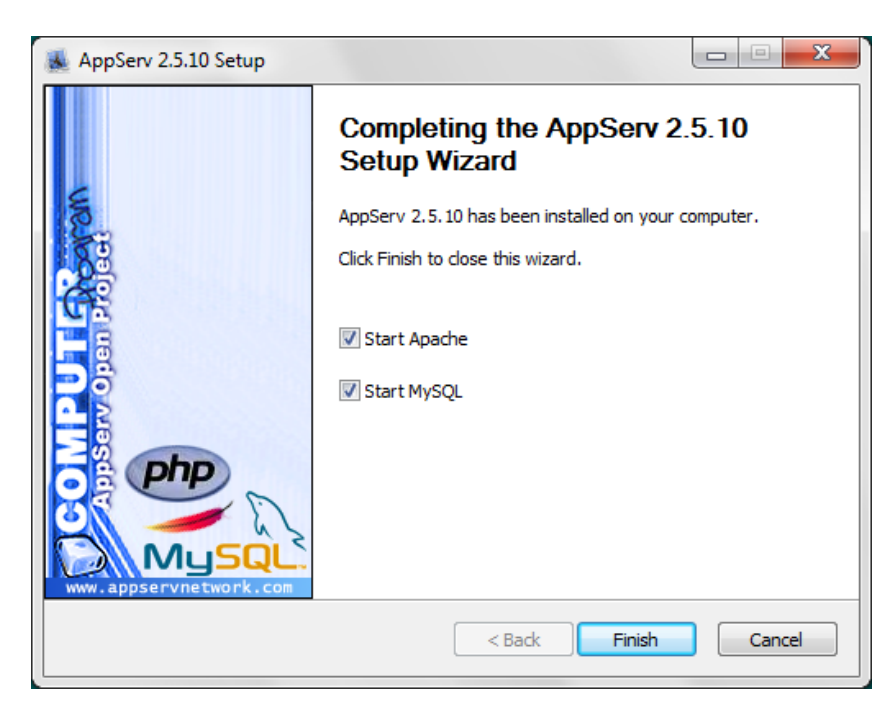

Una vez acabada la instalación, si ponemos localhost en nuestro navegador, debería aparecernos la siguiente página web:

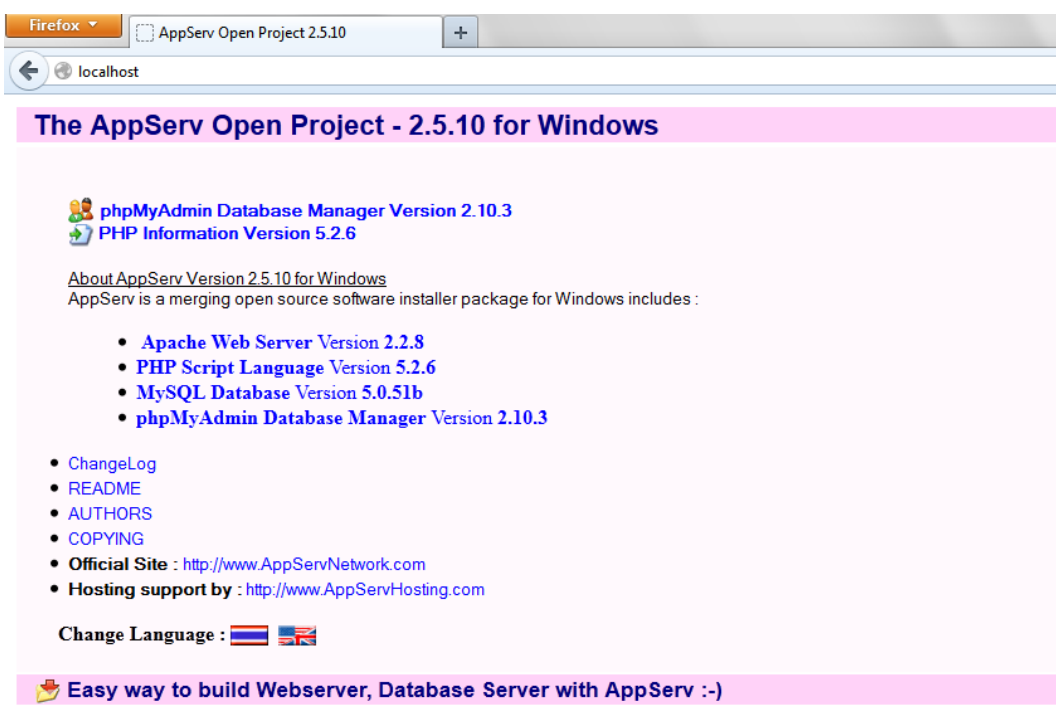

Ahora vamos a crear una carpeta llamada "php", dentro de la carpeta "www" que se encuentra en APPSERV, en nuestro disco local, en mi caso C. Esta carpeta contendrá nuestros archivos.

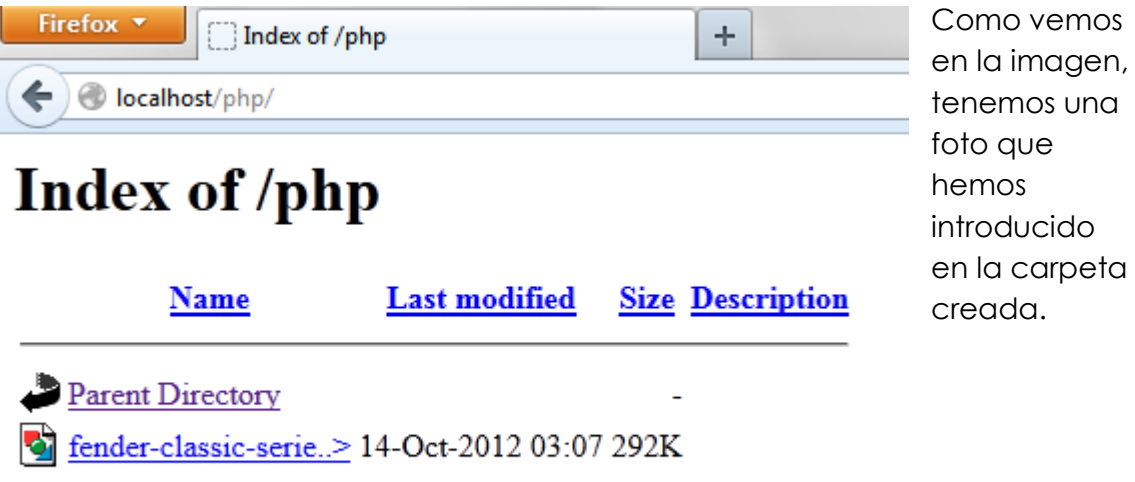

Apache/2.2.8 (Win32) PHP/5.2.6 Server at localhost Port 80

### <span id="page-13-0"></span>**Configurar Apache y TomCat (u otro servidor web java) para que se comuniquen entre ellos. Deberá documentarse el proceso seguido.**

Este ejercicio esta realizado en un video comentado, el cual puede ver en el siguiente [enlace.](http://dl.dropbox.com/u/43538431/Ejercicio3.mp4)

### <span id="page-13-1"></span>**Instalación, administración y adaptación en Windows y en Linux de un gestor de contenidos, en este caso Joomla.**

Este ejercicio esta realizado en un video comentado, el cual puede ver en el siguiente [enlace](http://dl.dropbox.com/u/43538431/Joomla.mp4)

#### <span id="page-13-2"></span>**Ubuntu**

Para instalar MySQL en Ubuntu seguimos los siguientes pasos:

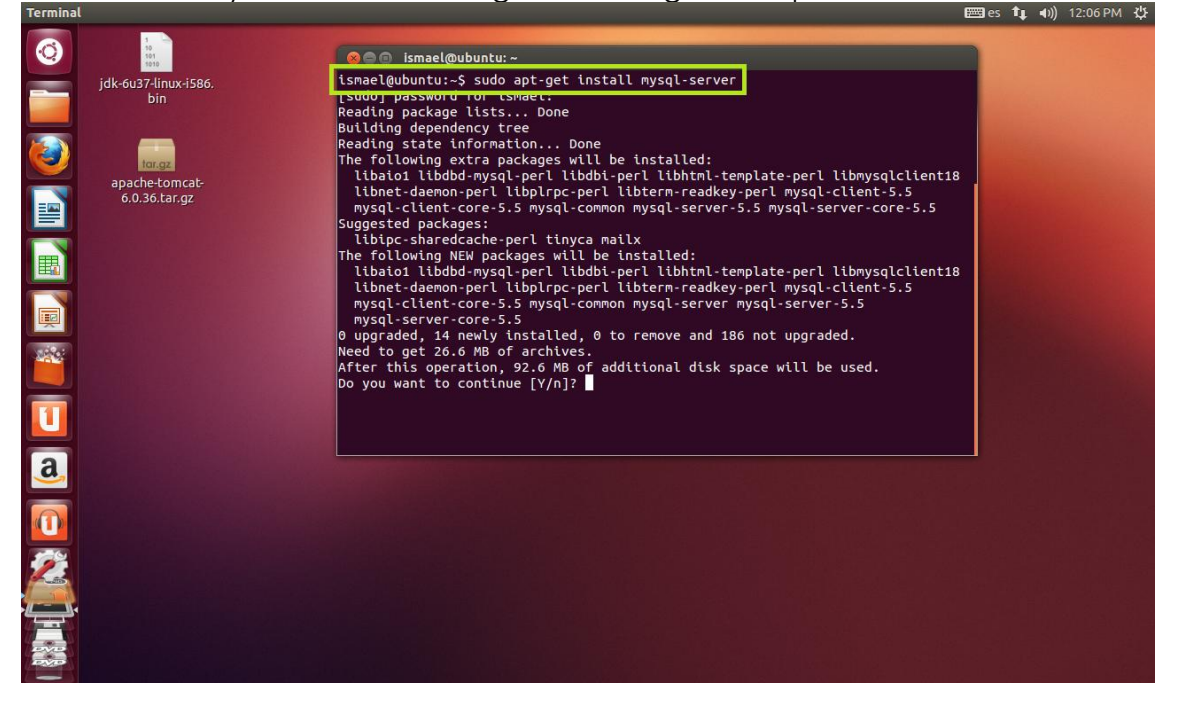

#### En un momento de la instalación nos pedirá que configuremos una contraseña para el usuario root de la base de datos:

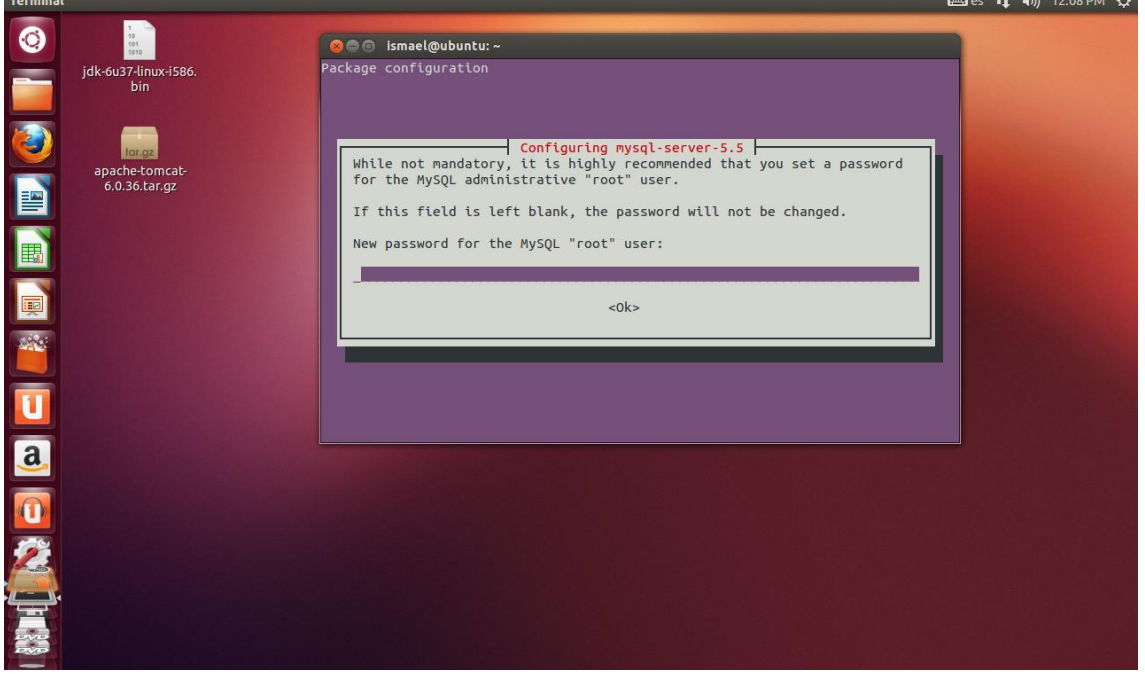

Una vez introducida seguirá la instalación..

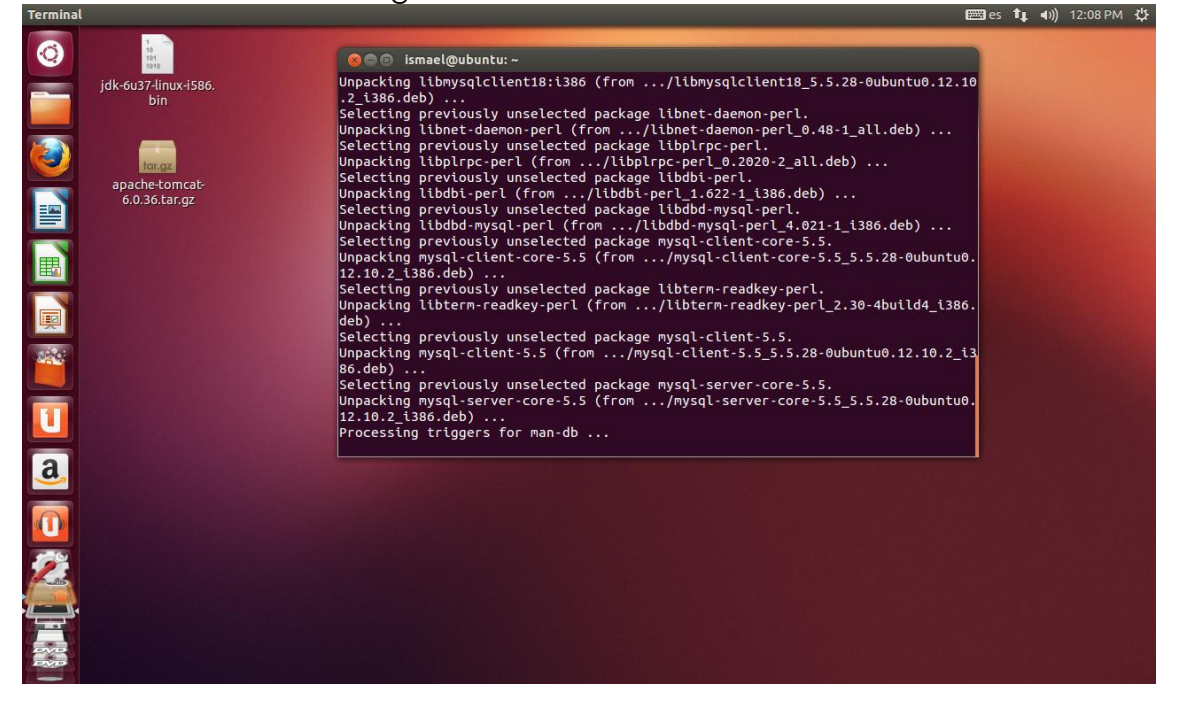

Una vez terminada la instalación vamos a acceder de la siguiente forma a la base de datos:

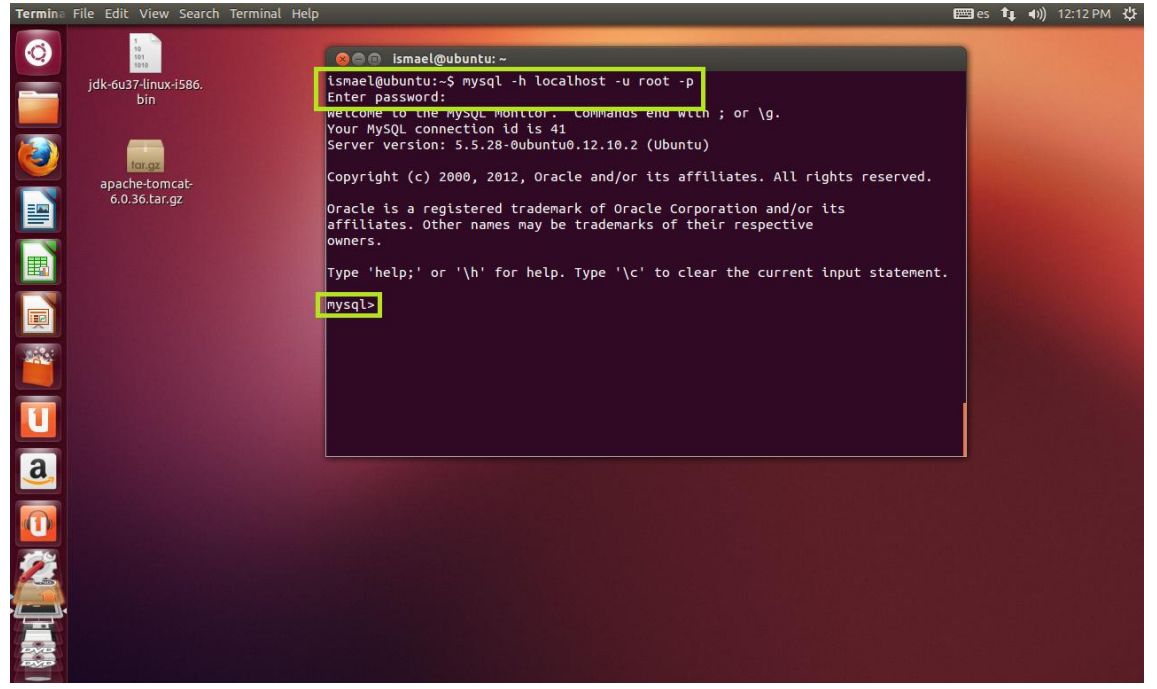

Como podemos ver funciona perfectamente, por lo que mostraremos las tablas que hay y posteriormente vamos a salir.

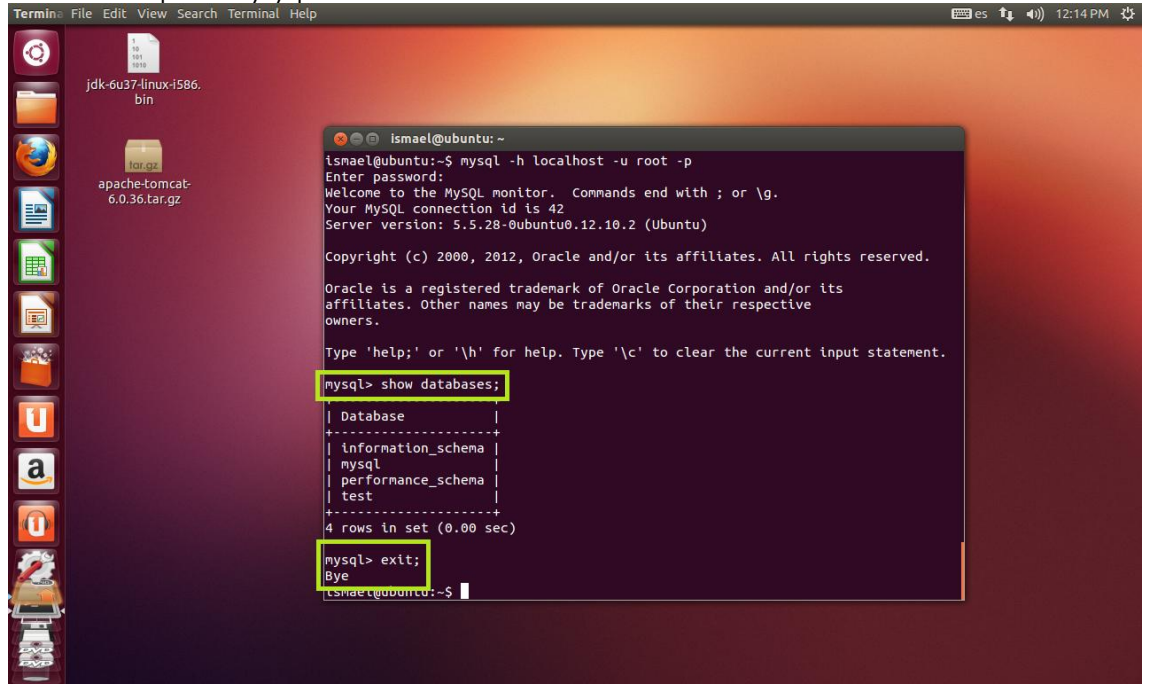

Una vez comprobado que MySQL funciona pasaremos a instalar el Cliente:<br>Termina File Edit

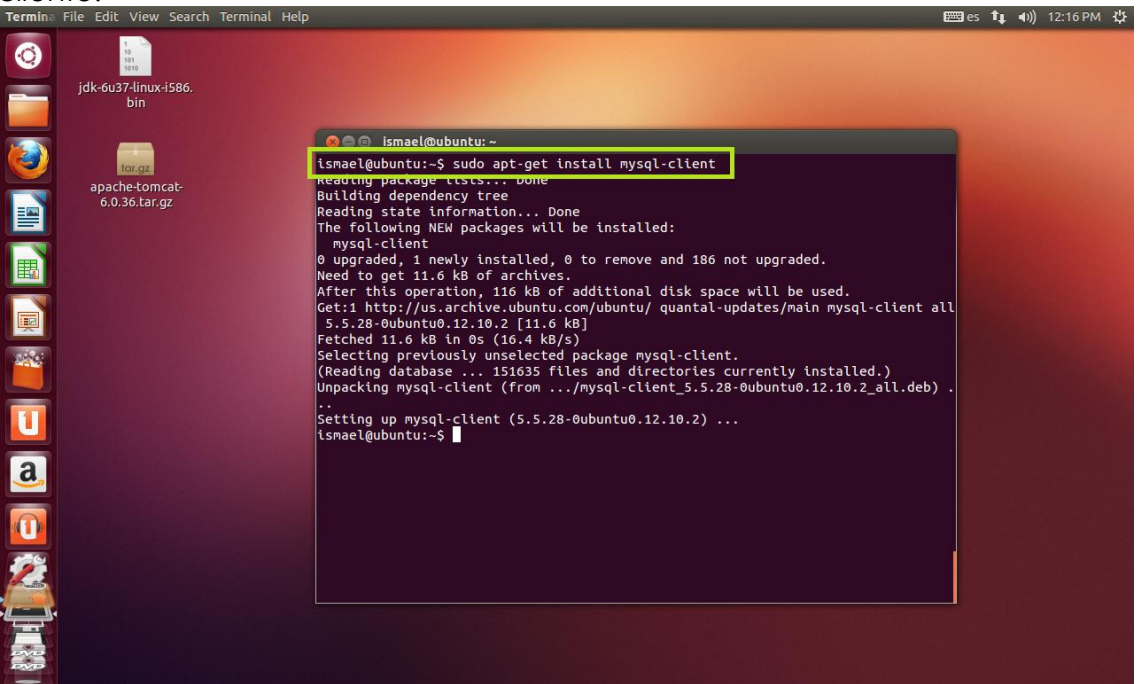

Y posteriormente Workbench de la siguiente forma:

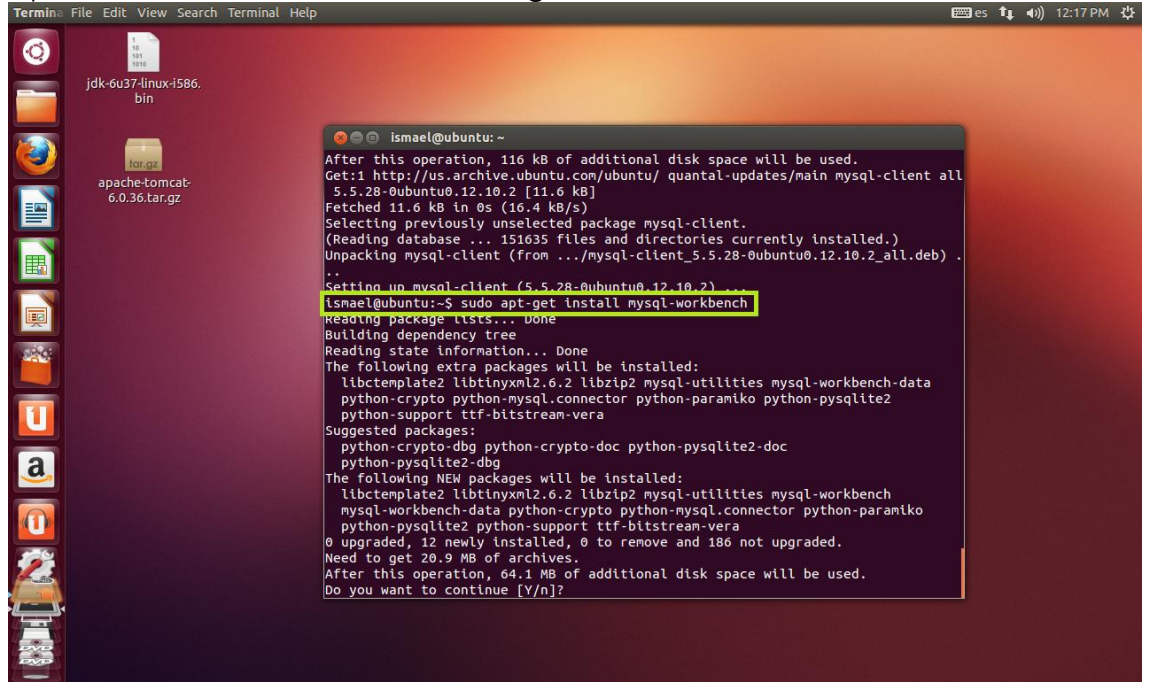

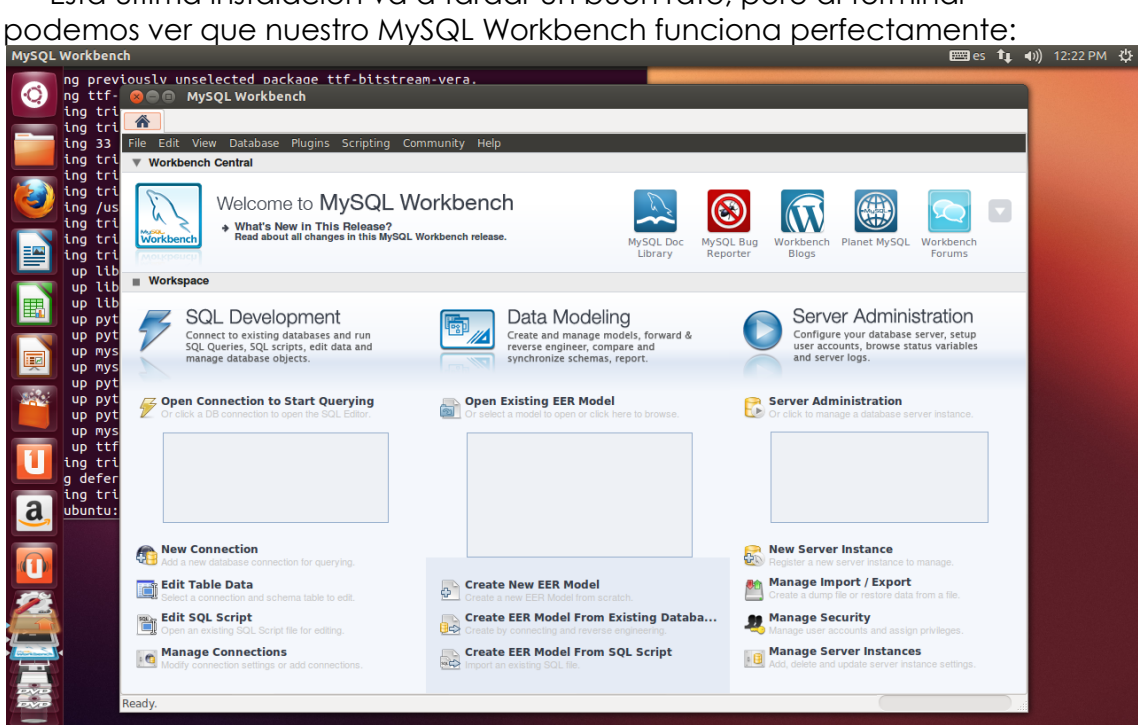

Esta última instalación va a tardar un buen rato, pero al terminar

<span id="page-17-0"></span>**Instalación, administración y adaptación en Windows y/o en Linux de un gestor de contenidos Java, como por ejemplo Liferay** 

> Este ejercicio esta realizado en un video comentado, el cual puede ver en el siguiente [enlace.](http://dl.dropbox.com/u/43538431/liferay.mp4)

## <span id="page-18-0"></span>**Enlaces de descarga**

Aquí podeis encontrar todos los programas que vais a necesitar para realizar los ejercicios propuestos.

- JDK  $\rightarrow$  Pulsa  $\frac{q}{q}$  para descargar.
- JVM > Pulsa [aquí](http://www.java.com/es/download/) para descargar.
- JRE  $\rightarrow$  Pulsa [aquí](http://www.oracle.com/technetwork/java/javase/downloads/jre-6u25-download-346243.html) para descargar.
- TOMCAT APACHE → Pulsa [aquí](http://tomcat.apache.org/download-60.cgi) para descargar.
- CONECTOR > Pulsa [aquí](http://ftp.udc.es/apache/tomcat/tomcat-connectors/jk/binaries/windows/tomcat-connectors-1.2.37-windows-i386-httpd-2.2.x.zip.asc) para descargar.
- APPSERV → Pulsa [aquí](http://www.appservnetwork.com/) para descargar.
- LIFERAY  $\rightarrow$  Pulsa  $\frac{q}{q}$  para descargar.
- JOOMLA  $\rightarrow$  Pulsa [aquí](http://joomlacode.org/gf/download/frsrelease/16571/72202/Joomla_1.7.5-Spanish-Pack_Completo.zip) para descargar.